# hp photosmart 1215/1218 color printer network guide for windows

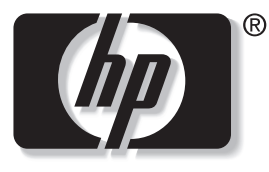

invent

# Table of Contents

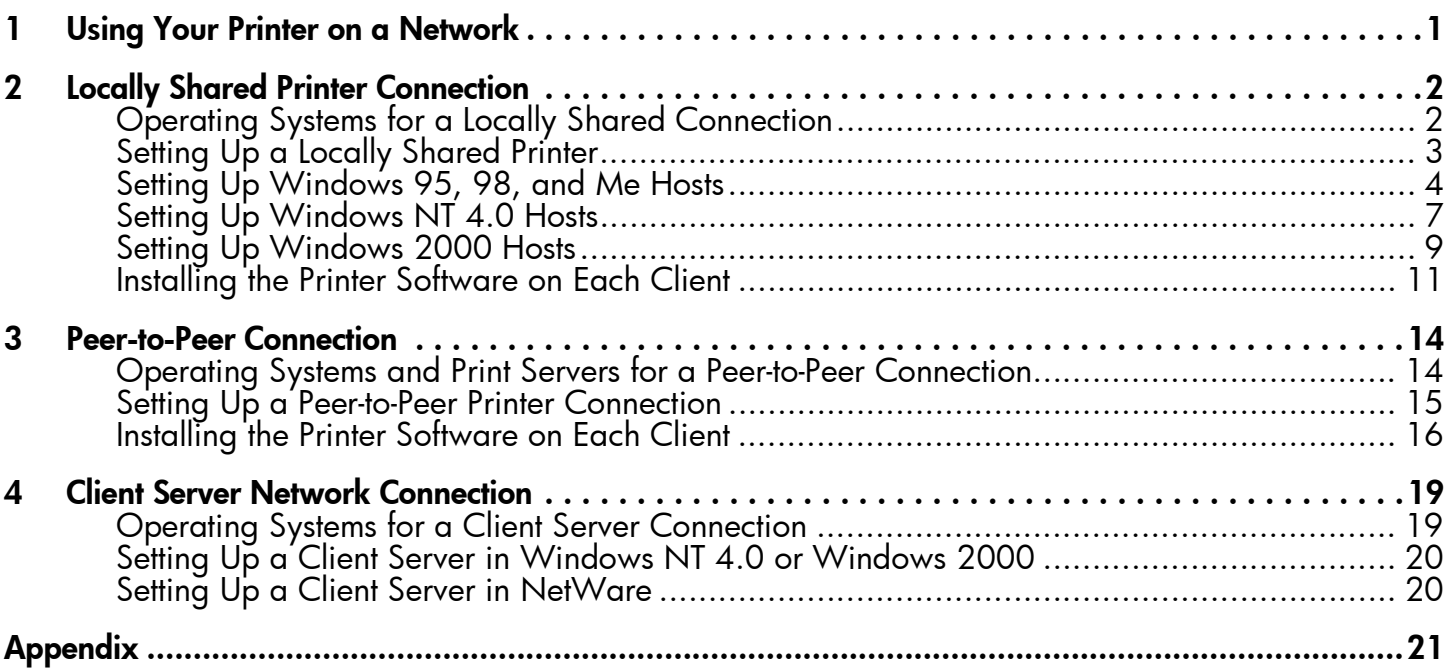

# <span id="page-2-0"></span><sup>1</sup> Using Your Printer on a Network

Before you set up your printer, check that your computer is fully set up, operational, and meets the minimum system requirements listed in "System Requirements" in your HP PhotoSmart 1215/1218 Printer User's Guide.

Your HP PhotoSmart 1215/1218 printer can be shared over a network in three different ways:

• **Locally Shared:** Share your printer from a network-connected computer by enabling printer sharing on a host computer and connecting your printer to the parallel port of the host computer. [See "Locally Shared Printer Connection" on page](#page-3-0) 2 for details.

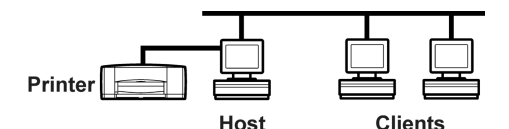

• **Peer-to-Peer:** Connect your printer to a network via the parallel port of an HP JetDirect 70X, 170X, or 300X External Printer Server. [See "Peer-to-Peer Connection" on page](#page-15-0) 14 and consult your print server documentation for help setting up the print server.

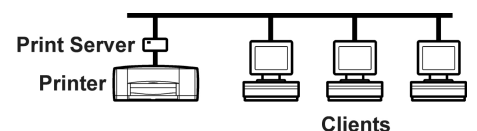

• **Print Server Network Connection:** Connect your printer to a network via the parallel port of an HP JetDirect External Print Server and share the printer from a Windows NT 4.0, Windows 2000, or NetWare 3.12, 4.11, or 5.0 server on your network. Clients print through a Windows NT or NetWare server. [See "Client Server Network Connection" on page](#page-20-0) 19 for details.

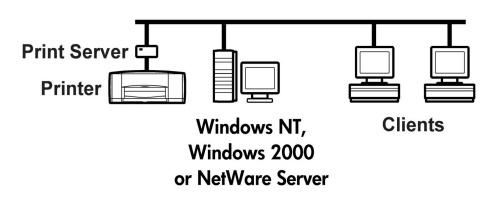

**Note:** Clients on a network do not have access to the CompactFlash or SmartMedia card slots. Clients only have the ability to print. Host computers in a locally shared configuration will have access to the card slots, only if software is loaded using the full installation method.

# <span id="page-3-0"></span>2 Locally Shared Printer Connection

In the locally shared configuration, the printer is connected directly to the parallel or USB port of a selected computer that functions as a host to other computers on the network. To locally share your printer, the printer software must be installed on the host computer and on each client computer.

**Note:**USB is only supported on Windows 98, Windows Me, and Windows 2000.

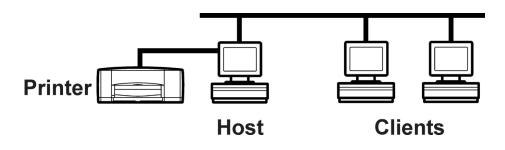

### <span id="page-3-1"></span>Operating Systems for a Locally Shared Connection

Installation instructions for the supported operating systems can be found on the following pages:

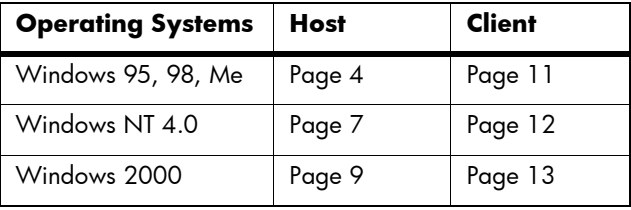

# <span id="page-4-0"></span>Setting Up a Locally Shared Printer

1. Set up the printer. Follow the instructions on the Quick Start poster (included in the box).

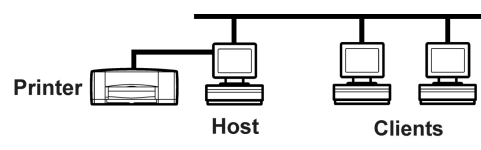

- **Note:** Make sure you do not have any peripheral devices, such as scanners, switch boxes, backup units, etc. installed between the printer and the computer. The printer must be connected directly to the host computer.
- 2. Install the printer software on the host computer, and share your printer on the network. See the table on page [2](#page-3-1) to find instructions for your operating system.
- 3. Install the printer software on each of the client computers. See the table on page [2](#page-3-1) to find instructions for your operating system.

# <span id="page-5-0"></span>Setting Up Windows 95, 98, and Me Hosts

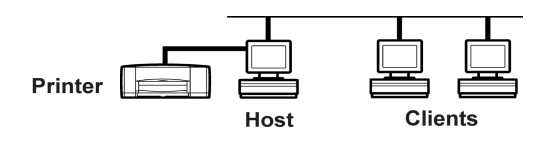

#### <span id="page-5-1"></span>Installing the Printer Software on a Windows 95, Windows 98, or Windows Me Host

On host installations, two methods may be used:

- •Full installation – includes card reader accessibility (recommended for all USB installations).
- •Minimal installation – allows print-only capability.

#### Full Installation

- 1. Close or disable any virus protection programs or other software programs that are open and running on the computer, except the HP PhotoSmart Software Installer and Windows Explorer.
- 2. Using the installation instructions included in the box, install the software following the instructions for your operating system.

#### Minimal Installation

**Note:**If your computer displays the Found New Hardware Wizard, begin at step 5.

- 1. From the Windows **Start** menu, select **Settings**, then select **Printers**.
- 2. Double-click **Add Printer**, then click **Next**.
- 3. Choose **Local Printer** as the printer connection, then click **Next**.
- 4. Click the **Have Disk** button, and insert the HP PhotoSmart 1200 series printer software CD into your CD-ROM drive.

- 5. In the **Install From Disk** dialog box, click **Browse**, then navigate to the **hpdj.inf** file.
	- • Double-click your language folder. See the language code chart on page [21](#page-22-1). For example, if your language is English, double-click **enu**.
	- • Double-click your operating system folder. For example, if your computer's operating system is Windows 95, Windows 98, or Windows Me, double-click **9xinf**.
	- •Click **hpdj.inf**.
- 6. Click **OK**, then click **OK** to close the **Install From Disk** dialog box.
- 7. Click **Next**.
- 8. Select the printer port from the **Available ports** list (**LPT1** is recommended), then click **Next**.
- 9. Accept the default name for your printer (recommended) or enter a new name. To use this printer as your default printer, click **Yes**, then click **Next**.
- 10. Click **Finish**.

#### Preparing your Computer to Share the Printer on the Network

- 1. Turn on the host computer and the printer.
- 2. From the Windows **Start** menu, select **Settings**, then select **Control Panel**.
- 3. Double-click the **Network** control panel.
- 4. Click the **File and Print Sharing** button.
- 5. If it is not already checked, check **I want to be able to allow others to print to my printer(s)**.
- 6. Click **OK** to close the **File and Print Sharing** dialog box, then click **OK** to close the **Network** dialog box.
- 7. If prompted, restart Windows.

#### Sharing Your Printer on the Network

- 1. From the Windows **Start** menu, select **Settings**, then select **Printers**.
- 2. Right-click the HP PhotoSmart 1215/1218 printer icon and choose **Sharing** from the pop-up menu.
- 3. Select **Shared As** and enter the name you want to use for your printer on the network. Use a name of eight characters or less. If you want to restrict access to your printer, enter a password in the Password field. Users will need to enter this password in order to print to your printer.

**Note:**See your Windows 95, Windows 98, or Windows Me documentation for more information about sharing your printer.

- 4. Click **OK**.
- 5. If a password was set, retype it and click **OK**.

# <span id="page-8-0"></span>Setting Up Windows NT 4.0 Hosts

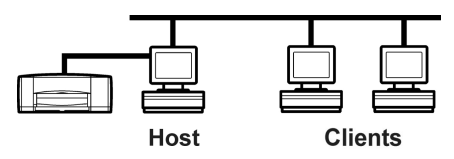

#### <span id="page-8-1"></span>Installing the Printer Software on a Windows NT 4.0 Host

**Note:**You must have administrator privileges to install the printer software on a Windows NT 4.0 system.

On host installations, two methods may be used:

- •Full installation – includes card reader accessibility.
- •Minimal installation – allows print-only capability.

#### Full Installation

- 1. Turn on the host computer and the printer.
- 2. Close or disable any virus protection programs or other software programs that are open and running on the computer, except the HP PhotoSmart 1215/1218 Software Installer and Windows Explorer.
- 3. Using the installation instructions included in the box, install the software following the instructions for your operating system.

#### Minimal Installation

- 1. From the Windows **Start** menu, select **Settings**, then select **Printers**.
- 2. Double-click **Add Printer**.
- 3. Choose **My Computer** as the printer connection, then click **Next**.
- 4. Select a printer port from the **Available ports** list (**LPT1** is recommended), then click **Next**.
- 5. Click the **Have Disk** button, and insert the HP PhotoSmart 1200 series printer software CD into your CD-ROM drive.

- 6. In the **Install From Disk** dialog box, click **Browse**, then navigate to the **hpdj.inf** file.
	- • Double-click your language folder. See the language code chart on page [21](#page-22-1). For example, if your language is English, double-click **enu**.
	- • Double-click your operating system folder. For example, if your computer's operating system is Windows NT 4.0, doubleclick **nt4inf**.
	- •Click **hpdj.inf**.
- 7. Click **Open**, then click **OK** to close the **Install From Disk** dialog box.
- 8. Click **Next**.
- 9. Accept the default name for your printer (recommended) or enter a new name, then click **Next**.
- 10. Click **Shared** and enter a share name for the printer.
- 11. If you want to print a test page, click **Yes**.
- 12. Click **Finish**.

# <span id="page-10-0"></span>Setting Up Windows 2000 Hosts

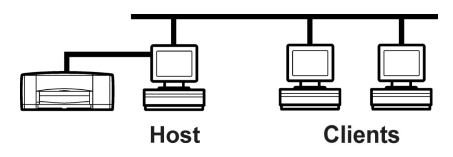

#### <span id="page-10-1"></span>Installing the Printer Software on a Windows 2000 Host

**Note:**You must have administrator privileges to install the printer software on a Windows 2000 system.

On host installations, two methods may be used:

- •Full installation – includes card reader accessibility (recommended for all USB installations).
- •Minimal installation – allows print-only capability.

#### Full Installation

- 1. Turn on the host computer and the printer.
- 2. Close or disable any virus protection programs or other software programs that are open and running on the computer, except the HP PhotoSmart 1215/1218 Software Installer and Windows Explorer.
- 3. Using the installation instructions included in the box, install the software following the instructions for your operating system.

#### Minimal Installation

**Note:**If your computer displays the Found New Hardware Wizard, begin at step 6.

- 1. From the Windows **Start** menu, select **Settings**, then select **Printers**.
- 2. Double-click **Add Printer**, then click **Next**.
- 3. Choose **Local Printer** as the printer connection.
- 4. Uncheck **Automatically detect and install my plug and play printer**, then click **Next**.
- 5. Select a printer port in the **Use the following port** list (**LPT1** is recommended), then click **Next**.

6. Click the **Have Disk** button, and insert the HP PhotoSmart 1200 series printer software CD into your CD-ROM drive.

- 7. In the **Install From Disk** dialog box, click **Browse**, then navigate to the **hpdj.inf** file.
	- • Double-click your language folder. See the language code chart on page [21](#page-22-1). For example, if your language is English, double-click **enu**.
	- • Double-click your operating system folder. For example, if your computer's operating system is Windows 2000, doubleclick **nt4inf**.
	- •Click **hpdj.inf**.
- 8. Click **Open**, then click **OK** to close the **Install From Disk** dialog box.
- 9. Click **Next**.
- 10. Accept the default name for your printer (recommended) or enter a new name. To use this printer as your default printer, click **Yes**, then click **Next**.
- 11. Click **Share As** and type the name you want to use for your printer on the network.
- 12. Click **Next**.
- 13. Type the location of your printer and any additional comments (optional), then click **Next**.
- 14. If you want to print a test page, click **Yes**, then click **Next**.
- 15. Click **Finish**.

# <span id="page-12-0"></span>Installing the Printer Software on Each Client

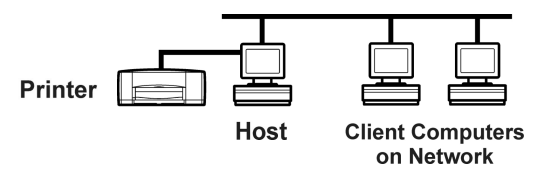

Make sure you have installed printer software on the host and set up the printer for sharing before you install the printer software on the Important client.

#### Add Printer Installation

You can install the printer software on the client computers using the Add Printer installation. The Add Printer installation is the most compatible with different operating systems.

**Note:** You can also use the Point and Print installation to install printer software directly from the host computer on client computers running Windows 95, Windows 98, or Windows NT 4.0.

#### <span id="page-12-1"></span>Installing the Printer Software on Windows 95, Windows 98, or Windows Me Clients

- 1. From the Windows **Start** menu, select **Settings**, then select **Printers**.
- 2. Double-click **Add Printer**, then click **Next**.
- 3. Choose **Network Printer** as the printer connection, then click **Next**.
- 4. Click **Browse** to locate the print server and printer, click **OK**, then click **Next** (recommended).
	- or

Enter the path or queue name of the printer. For example, type: **\\HostComputerName\PrinterName** or **\\ServerName\QueueName**, then click **Next**.

5. Click the **Have Disk** button, and insert the HP PhotoSmart 1200 series printer software CD into your CD-ROM drive.

- 6. Accept the default name for your printer (recommended) or enter a new name. To use this printer as your default printer, click **Yes**.
- 7. If you want to print a test page, click **Yes**.
- 8. Click **Finish**.

#### <span id="page-13-0"></span>Installing the Printer Software on a Windows NT 4.0 Client

**Note:**You must have administrator privileges to install the printer software on a Windows NT 4.0 system.

- 1. From the Windows **Start** menu, select **Settings**, then select **Printers**.
- 2. Double-click **Add Printer**, then click **Next**.
- 3. Choose **Network Printer Server** as the printer connection, then click **Next**.
- 4. Browse the **Shared Printers** list box to locate and select the print server and printer.

or

Enter the path or queue name of the printer. For example, type:**\\HostComputerName\PrinterName** or **\\ServerName\QueueName**.

- **Note:** If the host computer does not use Windows NT4.0, you will need to install the printer software from the printer software CD or from a shared network drive.
- 5. To use this printer as your default printer, click **Yes**, then click **Next**.
- 6. Click **Finish**.

#### <span id="page-14-0"></span>Installing the Printer Software on a Windows 2000 Client

**Note:**You must have administrator privileges to install the printer software on a Windows 2000 system.

- 1. From the Windows **Start** menu, select **Settings**, then select **Printers**.
- 2. Double-click **Add Printer**, then click **Next**.
- 3. Choose **Network Printer** as the printer connection, then click **Next**.
- 4. Click **Next** to browse for a printer (recommended).
	- or

Select **Type the printer name** and enter the printer's name and path.

or

Select **Connect to a printer on the Internet or on your intranet** and enter the printer's address.

- 5. In the **Shared printers** box, double-click the host computer on which the printer is installed, select the printer, then click **Next**.
	- **Note:** If the host computer does not use Windows 2000, you will need to install the printer software from the printer software CD or from a shared network drive.
- 6. To use this printer as your default printer, click **Yes**, then click **Next**.
- 7. Click **Finish**.

# <span id="page-15-0"></span>3 Peer-to-Peer Connection

In a peer-to-peer direct network configuration, the printer is directly connected to the network via an HP JetDirect External Print Server. Each computer on the network sends print jobs directly to the HP JetDirect External Print Server.

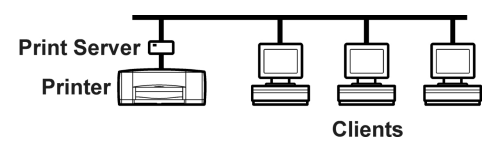

### <span id="page-15-1"></span>Operating Systems and Print Servers for a Peer-to-Peer Connection

The following client operating systems and print servers are supported:

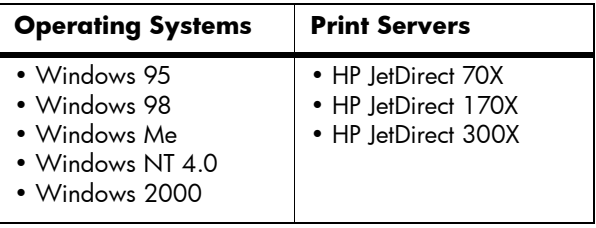

### <span id="page-16-0"></span>Setting Up a Peer-to-Peer Printer Connection

1. Set up the printer. Follow the Quick Start poster included in the box. Be sure to connect the printer to the HP JetDirect External Print Server using a bi-directional IEEE 1284-compliant parallel cable.

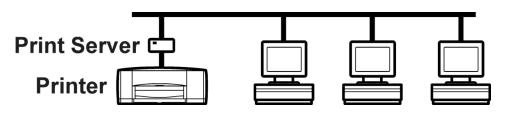

- 2. Set up the HP JetDirect External Print Server. Install and configure the HP JetDirect External Print Server according to the instructions provided with the print server.
- 3. Install the HP PhotoSmart 1215/1218 printer software on each of the clients. Installation instructions for the supported operating systems can be found on the following pages:

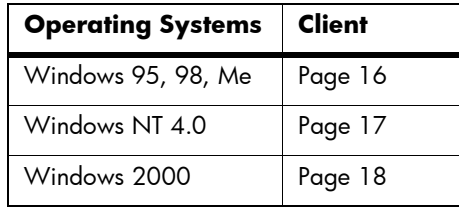

### <span id="page-17-0"></span>Installing the Printer Software on Each Client

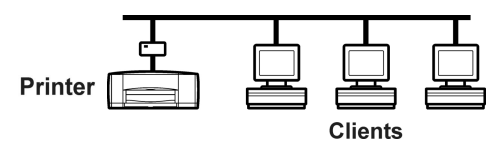

#### <span id="page-17-1"></span>Installing the Printer Software on a Windows 95, Windows 98, or Windows Me Client

- 1. From the Windows **Start** menu, select **Settings**, then select **Printers**.
- 2. Double-click **Add Printer**, then click **Next**.
- 3. Choose **Network Printer** as the printer connection, then click **Next**.
- 4. Click **Browse** to locate the print server and printer, then click **Next**.

#### or

Enter the path or queue name of the printer. For example, type: **\\HostComputerName\PrinterName** or **\\ServerName\QueueName**, then click **Next**.

5. Click the **Have Disk** button, and insert the HP PhotoSmart 1200 series printer software CD into your CD-ROM drive.

- 6. In the **Install From Disk** dialog box, click **Browse**, then navigate to the **hpdj.inf** file.
	- • Double-click your language folder. See the language code chart on page [21](#page-22-1). For example, if your language is English, double-click **enu**.
	- • Double-click your operating system folder. For example, if your computer's operating system is Windows 95, Windows 98, or Windows Me, double-click **9xinf**.
	- •Click **hpdj.inf**.
- 7. Click **OK**, then click **OK** to close the **Install From Disk** dialog box.
- 8. Click **Next**.
- 9. Accept the default name for your printer (recommended) or enter a new name.
- 10. Click **Finish**.

#### <span id="page-18-0"></span>Installing the Printer Software on a Windows NT 4.0 Client

**Note:**You must have administrator privileges to install the printer software on a Windows NT 4.0 system.

- 1. From the Windows **Start** menu, select **Settings**, then select **Printers**.
- 2. Double-click **Add Printer**, then click **Next**.
- 3. Choose **My Computer** as the printer connection, then click **Next**.
- 4. Select the printer port, from the **Available ports** list, that you configured when you set up the HP JetDirect External Print Server, then click **Next**.
- 5. Click the **Have Disk** button, and insert the HP PhotoSmart 1200 series printer software CD into your CD-ROM drive.
- 6. In the **Install From Disk** dialog box, click **Browse**, then navigate to the **hpdj.inf** file.
	- • Double-click your language folder. See the language code chart on page [21](#page-22-1). For example, if your language is English, double-click **enu**.
	- • Double-click your operating system folder. For example, if your computer's operating system is Windows NT 4.0, double-click **nt4inf**.
	- •Click **hpdj.inf**.
- 7. Click **Open**, then click **OK** to close the **Install From Disk** dialog box.
- 8. Click **Next**.
- 9. Accept the default name for your printer (recommended) or enter a new name, then click **Next**.
- 10. If you want to print a test page, click **Yes**.
- 11. Click **Finish**.

#### <span id="page-19-0"></span>Installing the Printer Software on a Windows 2000 Client

- 1. Install the HP JetDirect port software on each client according to the instructions included with the print server.
- 2. From the Windows **Start** menu, select **Settings**, then select **Printers**.
- 3. Double-click **Add Printer**, then click **Next**.
- 4. Choose **Network Printer** as the printer connection, then click **Next**.
- 5. Select the printer port, from the **Use the following port** list, that you configured when you set up the HP JetDirect External Print Server, then click **Next**.
- 6. Click the **Have disk** button and insert the HP PhotoSmart 1200 series printer software CD into your CD-ROM drive.

- 7. In the **Install From Disk** dialog box, click **Browse**, then navigate to the **hpdj.inf** file.
	- • Double-click your language folder. See the language code chart on page [21](#page-22-1). For example, if your language is English, double-click **enu**.
	- • Double-click your operating system folder. For example, if your computer's operating system is Windows 2000, double-click **nt4inf**.
	- •Click **hpdj.inf**.
- 8. Click **Open**, and then click **OK** to close the **Install From Disk** dialog box.
- 9. Click **Next**.
- 10. Type the location of your printer and any additional comments (optional), then click **Next**.
- 11. If you want to print a test page, click **Yes**, then click **Next**.
- 12. Click **Finish**.

# <span id="page-20-0"></span>4 Client Server Network Connection

In the client server connection, you connect your HP PhotoSmart 1215/1218 printer to the network with an HP JetDirect External Print Server. Clients print to the Windows NT 4.0, Windows 2000, or NetWare server that is serviced by the HP JetDirect External Print Server.

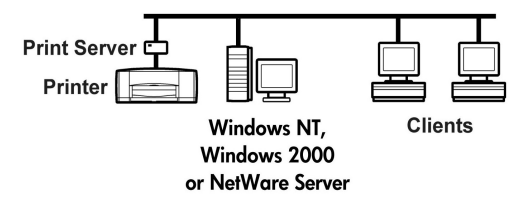

# <span id="page-20-1"></span>Operating Systems for a Client Server Connection

Installation instructions for the supported operating systems can be found on the following pages:

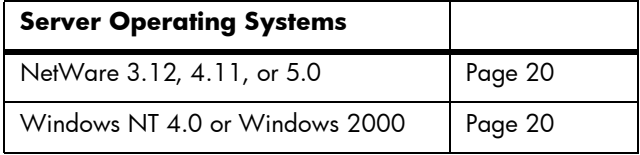

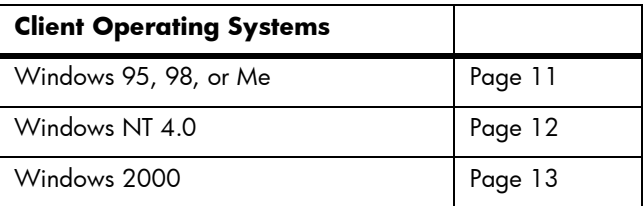

# <span id="page-21-0"></span>Setting Up a Client Server in Windows NT 4.0 or Windows 2000

- 1. Set up the printer. Follow the Quick Start poster included in the box. Be sure to connect the printer to the HP JetDirect External Print Server using a bi-directional IEEE 1284-compliant parallel cable.
- 2. Set up the HP JetDirect External Print Server. Install and configure the HP JetDirect External Print Server according to the instructions provided with the print server.

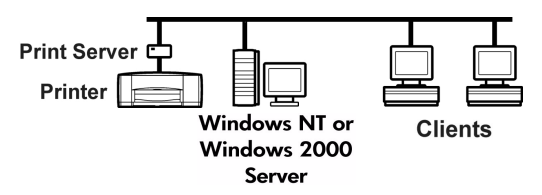

- 3. Install the printer software on the Windows NT 4.0 or Windows 2000 server and share your printer on the network. Be sure to select the port you configured when you set up the HP JetDirect External Print Server.
	- • Windows NT 4.0 Server: See the Minimal Installation instructions in ["Installing the Printer Software on a Windows](#page-8-1) NT 4.0 [Host" on page](#page-8-1) 7.
	- • Windows 2000 Server: See the Minimal Installation instructions in ["Installing the Printer Software on a Windows](#page-10-1) 2000 Host" [on page](#page-10-1) 9.
- 4. Install the printer software on each of the client computers. [See "Installing the Printer Software on Each Client" on page](#page-12-0) 11 to find instructions for your operating system.

# <span id="page-21-1"></span>Setting Up a Client Server in NetWare

- •Refer to Novell's documentation or web site for NetWare printer installation methods and NetWare client software.
- • See the documentation that came with your HP JetDirect External Print Server or search on "Novell" at **www.hp.com/cposupport** for information on setting up an HP JetDirect External Print Server in a NetWare environment and for additional network printing information.
- • You can copy your HP PhotoSmart 1215/1218 printer software to a NetWare drive. See the language code table on page [21](#page-22-1) to help you select which languages and operating systems you should copy.

# <span id="page-22-0"></span>Appendix

#### <span id="page-22-1"></span>Language Codes

If you are doing an Add Printer Installation in Windows 95, Windows 98, Windows Me, Windows NT 4.0, or Windows 2000, you need to browse to the INF file for your operating system's language.

- •**Windows 95, Windows 98, and Windows Me:** The INF file is in the path: [CD drive letter]: \[language code]\9xinf\hpdj.inf
- •**Windows NT 4.0 and Windows 2000:** The INF file is in the path: [CD drive letter]: \[language code]\nt4inf\hpdj.inf

Find the language code for your operating system's language in the table below.

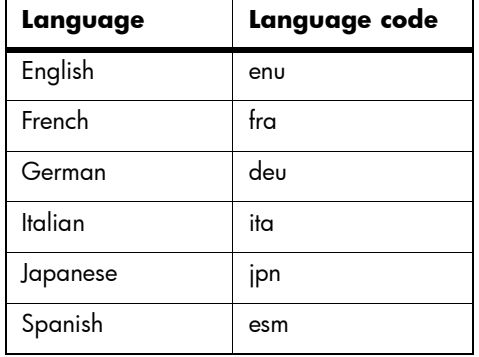